# 第54回日本てんかん学会学術集会 動画作成マニュアル

# PowerPointによる動画作成

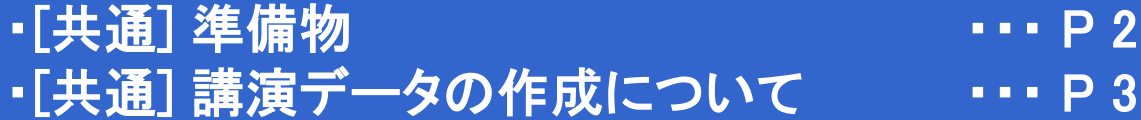

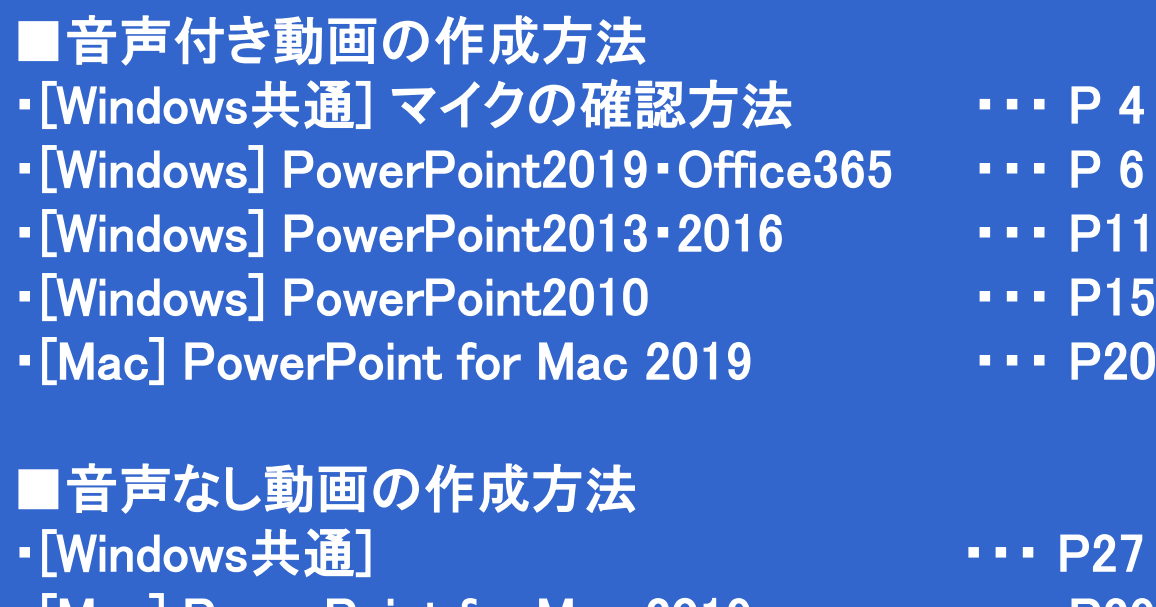

・[Mac] PowerPoint for Mac 2019 ・・・ P29

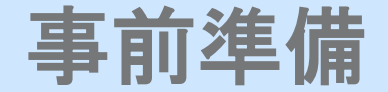

#### 1.下記いずれかのバージョンのPowerPointを搭載しているPC

・Windows:PowerPoint 2010, 2013, 2016, 2019, Office365のいずれか

・Mac :PowerPoint for Mac 2019, Office365のどちらか ※PowerPoint for Mac は 2019より前のバージョンは非対応です。

### 2. マイク(音声入力ができる環境) ※音声付きの場合

内蔵マイクでの録音も可能ですが、周囲の音声(ノイズ)も録音されてしまう為、 ヘッドセットマイクなど、外付けマイクの使用を推奨します。

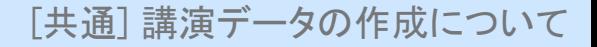

#### 事前準備

#### 3.動画に利用する PowerPoint データをご確認ください

#### 《 留意事項 》

- ・スライド枚数に制限はございませんが、各セッションごとに規定の時間がありますので、 事前にホームページにてご確認をお願いいたします。
- ・COI(利益相反)開示スライドを、口演発表ではタイトルスライドの次に、ポスター発表ではスライド の末尾に必ず挿入してください。

・スライドの最後に、質問受付用のご連絡先(筆頭著者、または発表責任者のメールアドレス)を記 載してください。

・非表示設定を行わない限り、すべてのスライドが動画に組み込まれます。 動画内で表示を希望しないスライドはすべて「非表示」に設定してください。

・ご提出前に、必ず演者の先生ご自身でも動画をテスト再生いただき、音声・スライド内動画の再生確認や、 記載事項に漏れがないかご確認をお願いいたします。

#### <音声付き動画の作成方法>

Windows共通 マイクの確認方法

## マイクの確認方法

「スタート」→「設定」→「システム」→「サウンド」をクリックし、入力デバイスが登録されていることを確認してください。 また、「マイクのテスト」にて試しに発声し、反応することを確認してください。

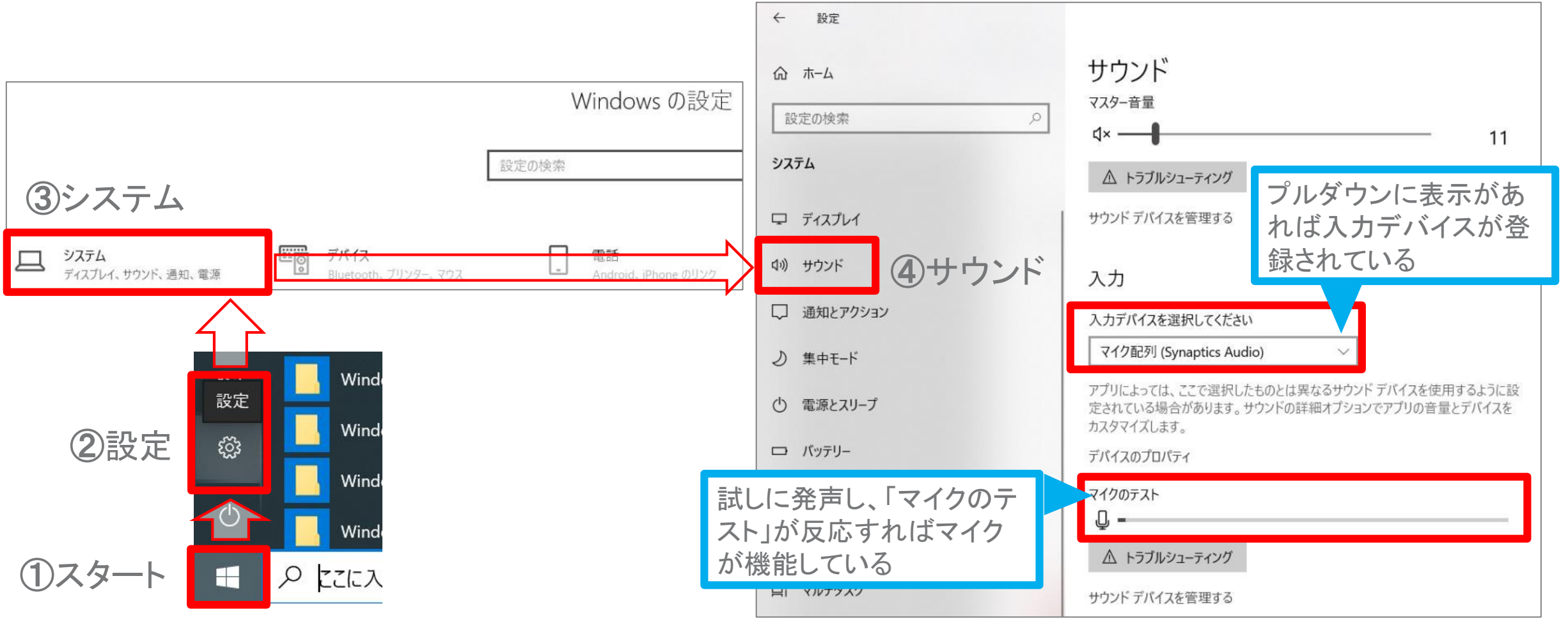

Copyright Ⓒ 2021 Convention Linkage, Inc. All Rights Reserved.

#### <音声付き動画の作成方法>

**Windows** PowerPoint2019・Office365

## Ⅰ. 音声・スライド切り替えの記録方法

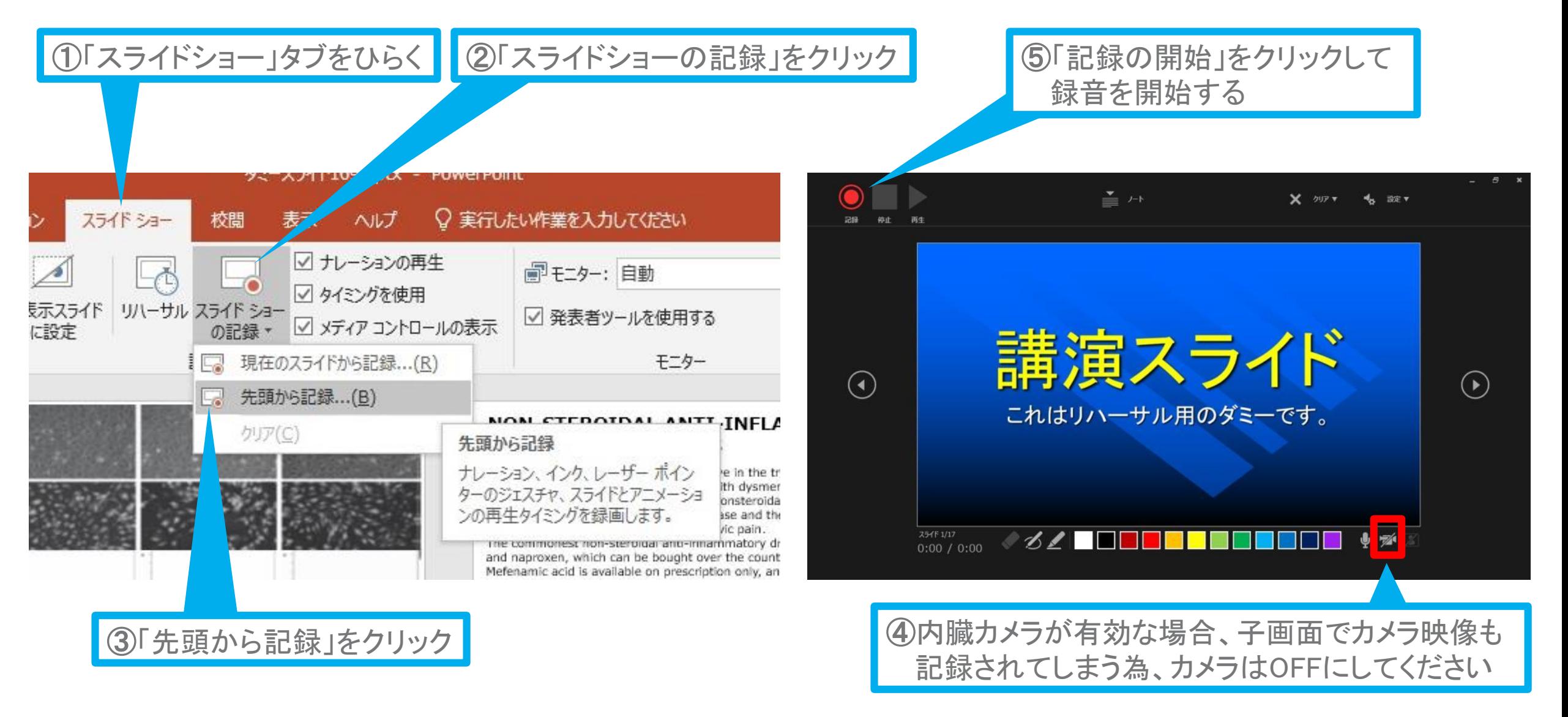

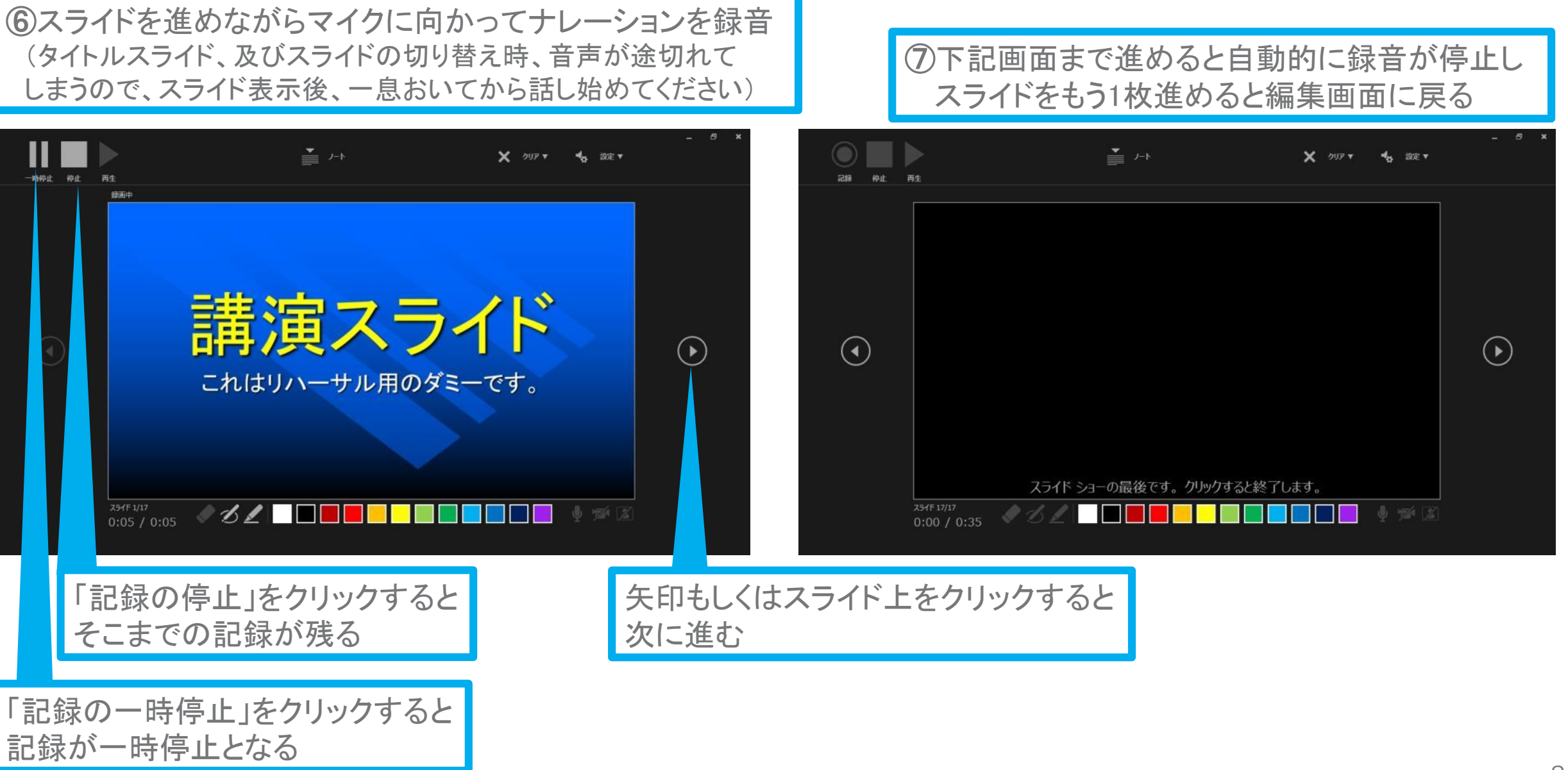

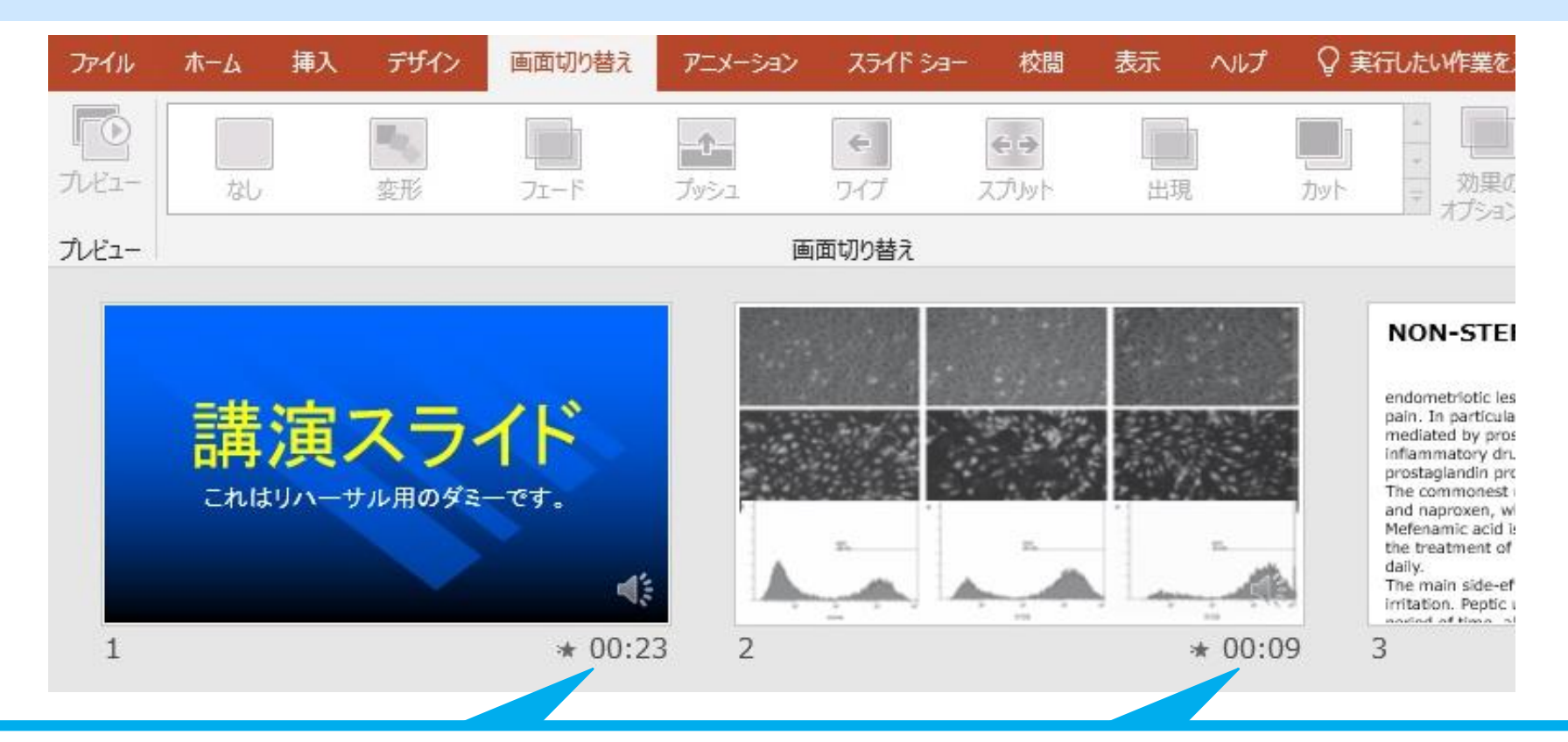

⑧スライドショーを最後まで進めて終了した後、「表示」タブ→「スライド一覧」を選択し、 スライド一覧表示にして、各スライドの右下に設定された時間が表記されていることを 確認後、PowerPoint を保存した上、一度 ファイルを閉じてください(新しく名前を付けて保存)。

再度保存したファイルを開き、スライドショーにして、音声やスライドのタイミングに問題がないか ご確認ください。問題があった場合、該当箇所から再度、記録を行ってください。

## Ⅱ.動画(MP4ファイル)への変換方法

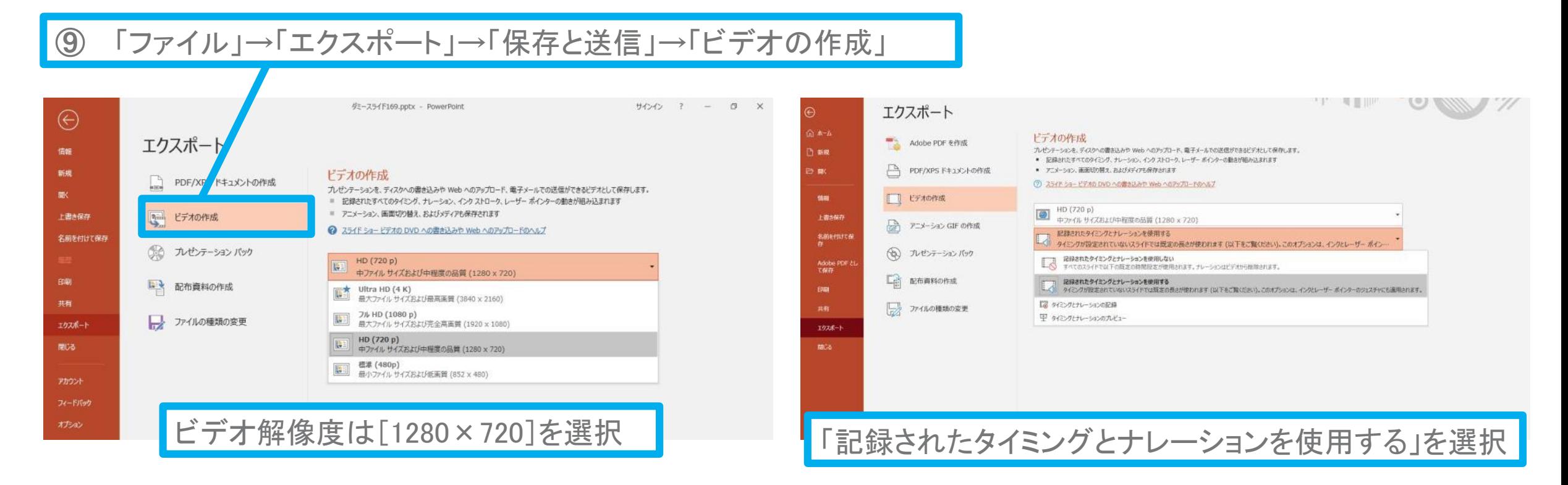

「ビデオの作成」をクリックすると、「名前を付けて保存」というウィンドウが現れます。 ファイル名を指定し、ファイル形式では[MP4形式]を選択してください。 右下の「保存」をクリックすると、動画が作成され自動的に保存されます。

動画作成の進捗は、右下に表示されます。 ※20分のスライドショーからHD画質(1280×720)の動画を作成するのに約20分かかります。

Copyright Ⓒ 2021 Convention Linkage, Inc. All Rights Reserved.

#### <音声付き動画の作成方法>

**Windows** PowerPoint2013・2016

## Ⅰ. 音声・スライド切り替えの記録方法

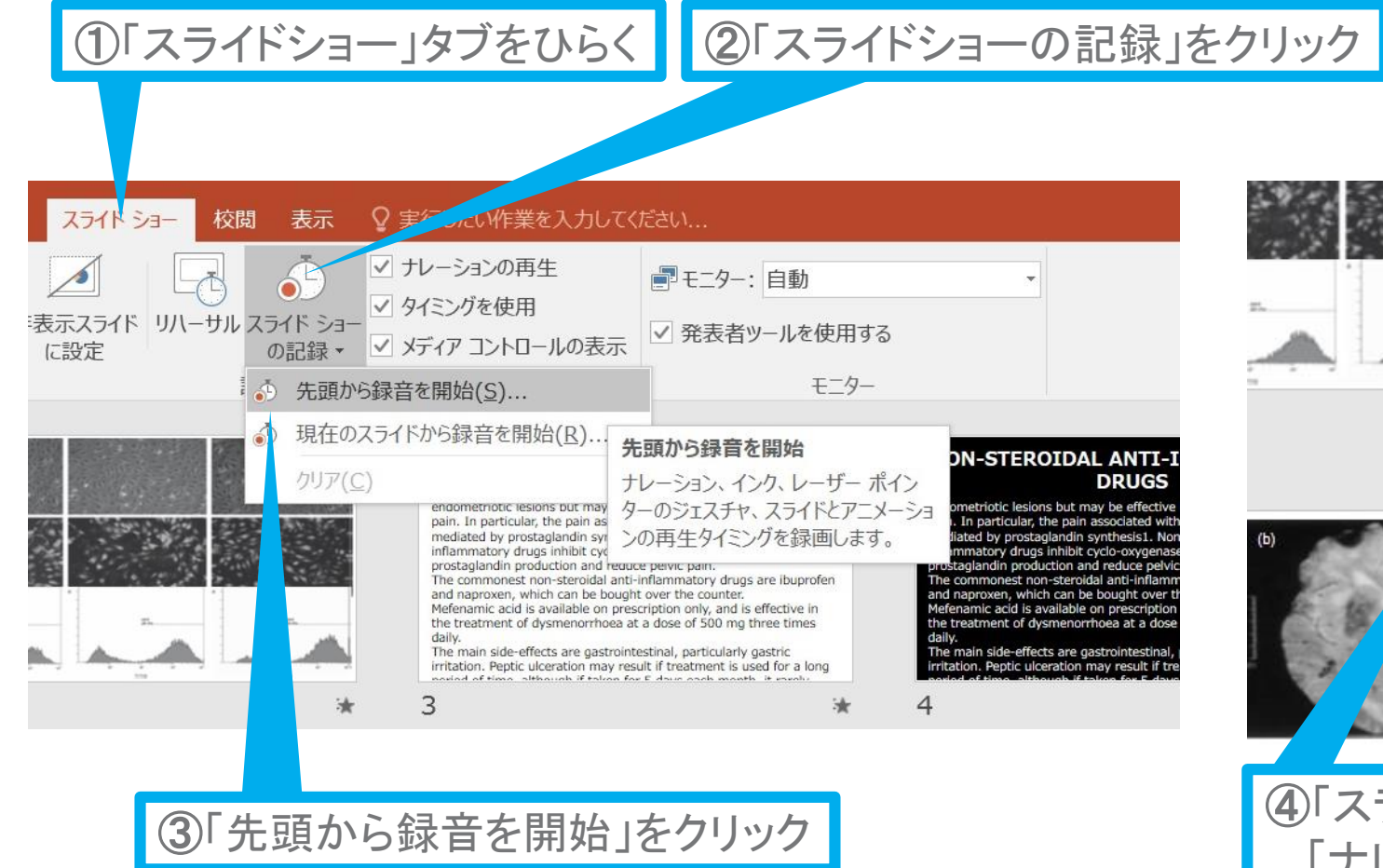

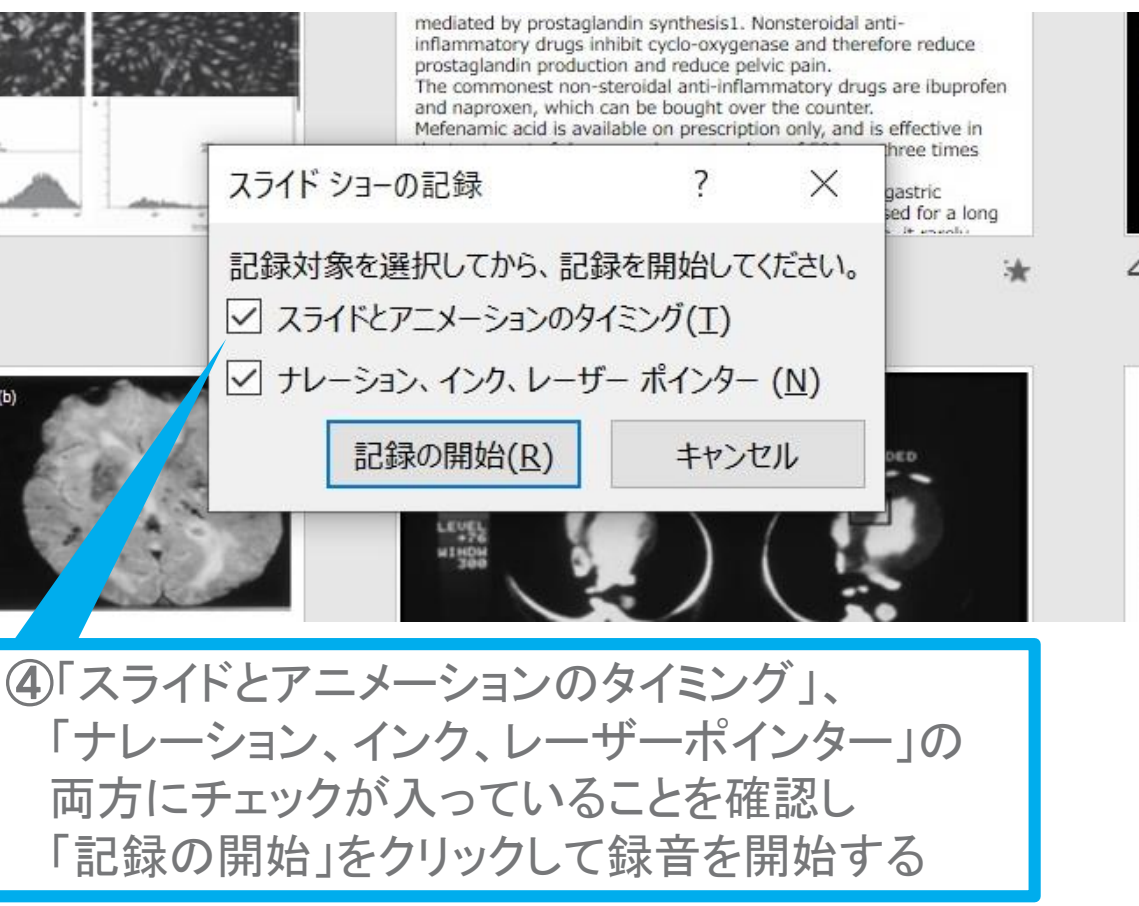

#### [Windows] PowerPoint2013・2016

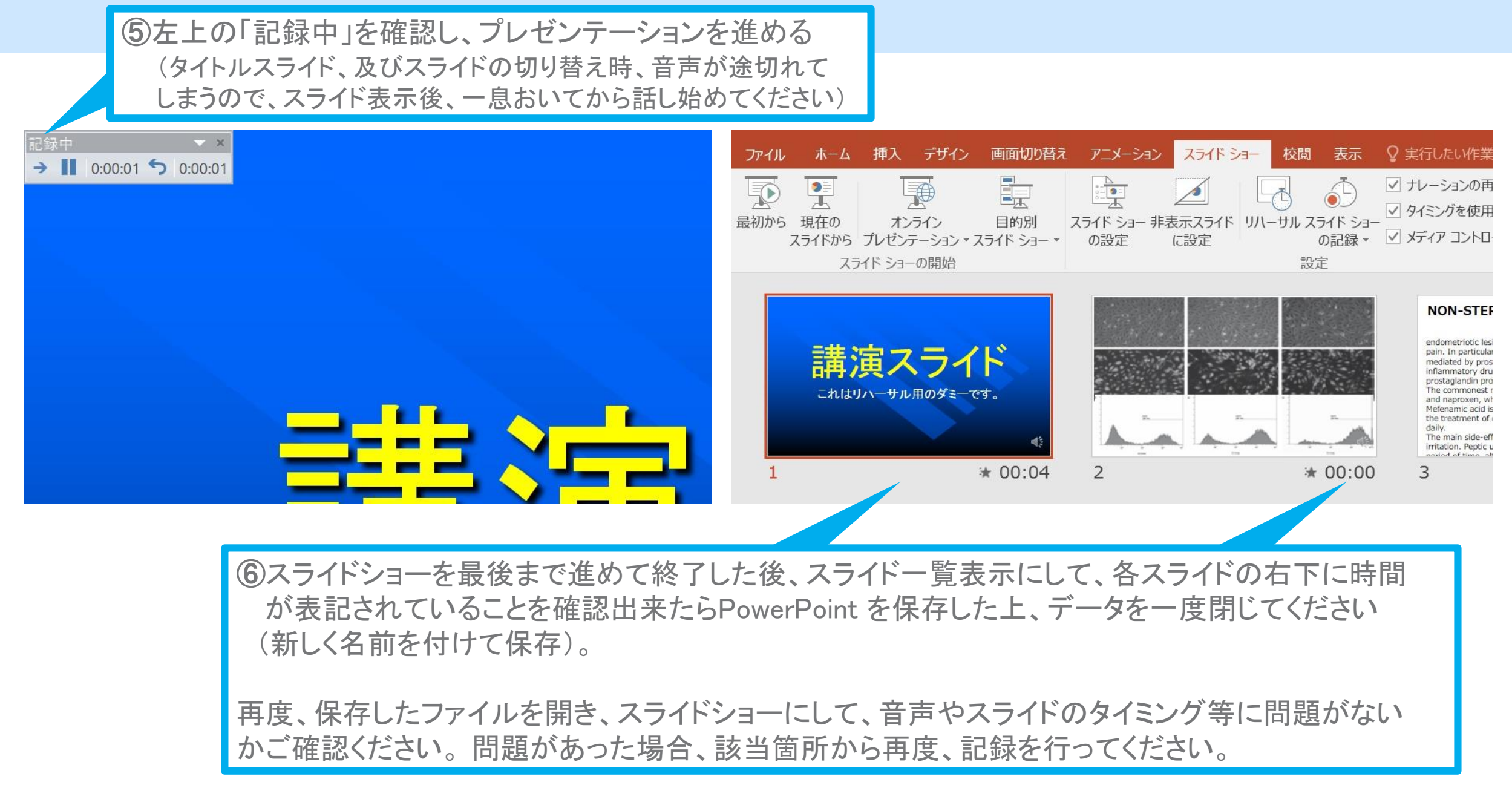

Copyright © 2021 Convention Linkage, Inc. All Rights Reserved. 13

## Ⅱ.動画(MP4ファイル)への変換方法

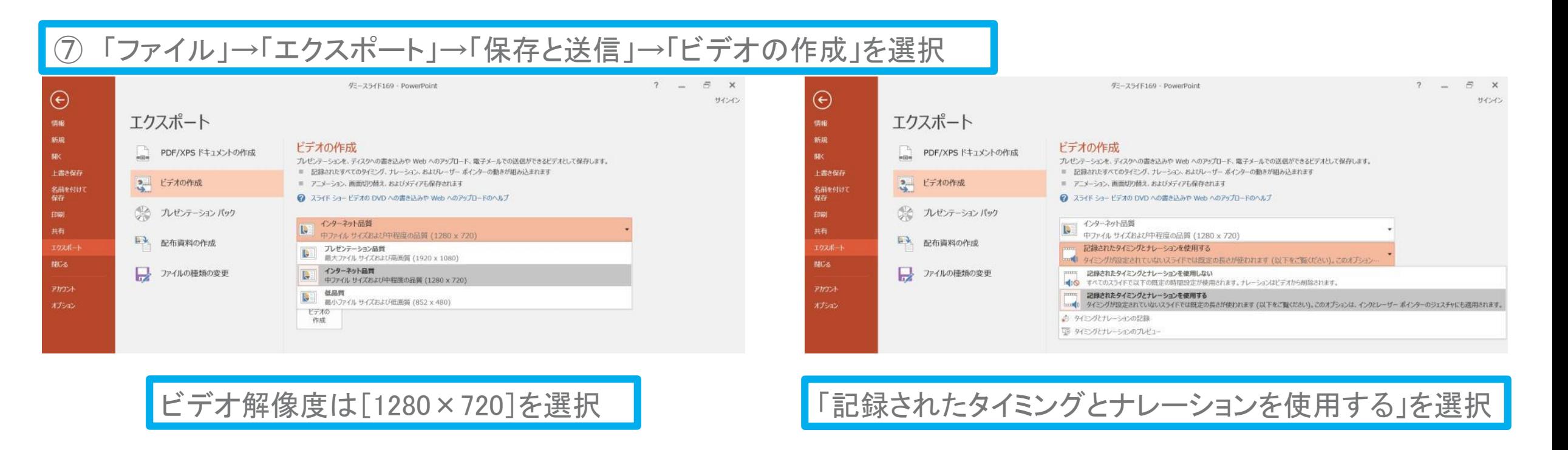

最後に、「ビデオの作成」をクリックすると、すぐに「名前を付けて保存」というウィンドウが現れます。 ファイル名を指定し、ファイル形式では[MP4形式]を選択します。 右下の「保存」をクリックすると、動画が作成され自動的に保存されます。

動画作成の進捗は、右下に表示されます。 ※20分のスライドショーからHD画質(1280×720)の動画を作成するのに約20分かかります。

#### <音声付き動画の作成方法>

**Windows** PowerPoint2010

## Ⅰ. 音声・スライド切り替えの記録方法

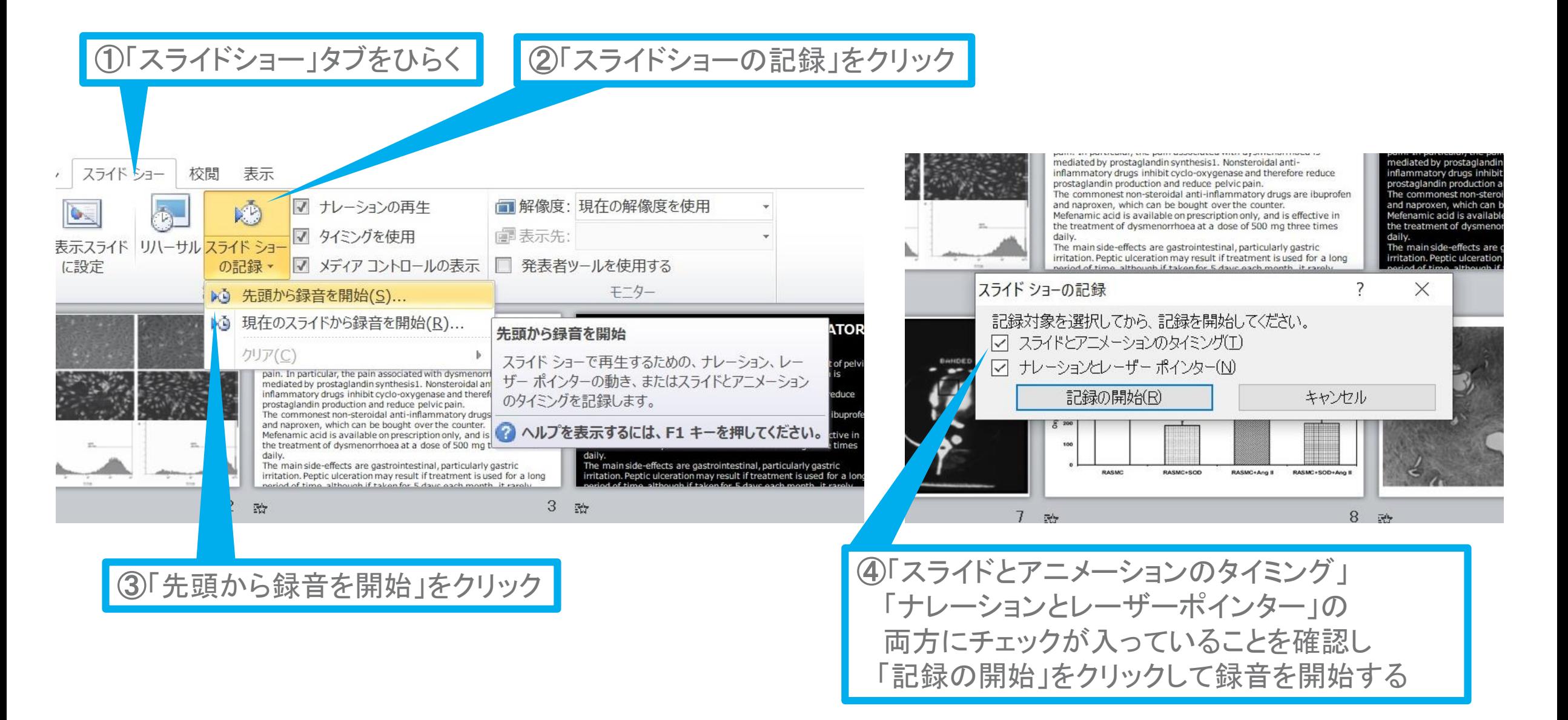

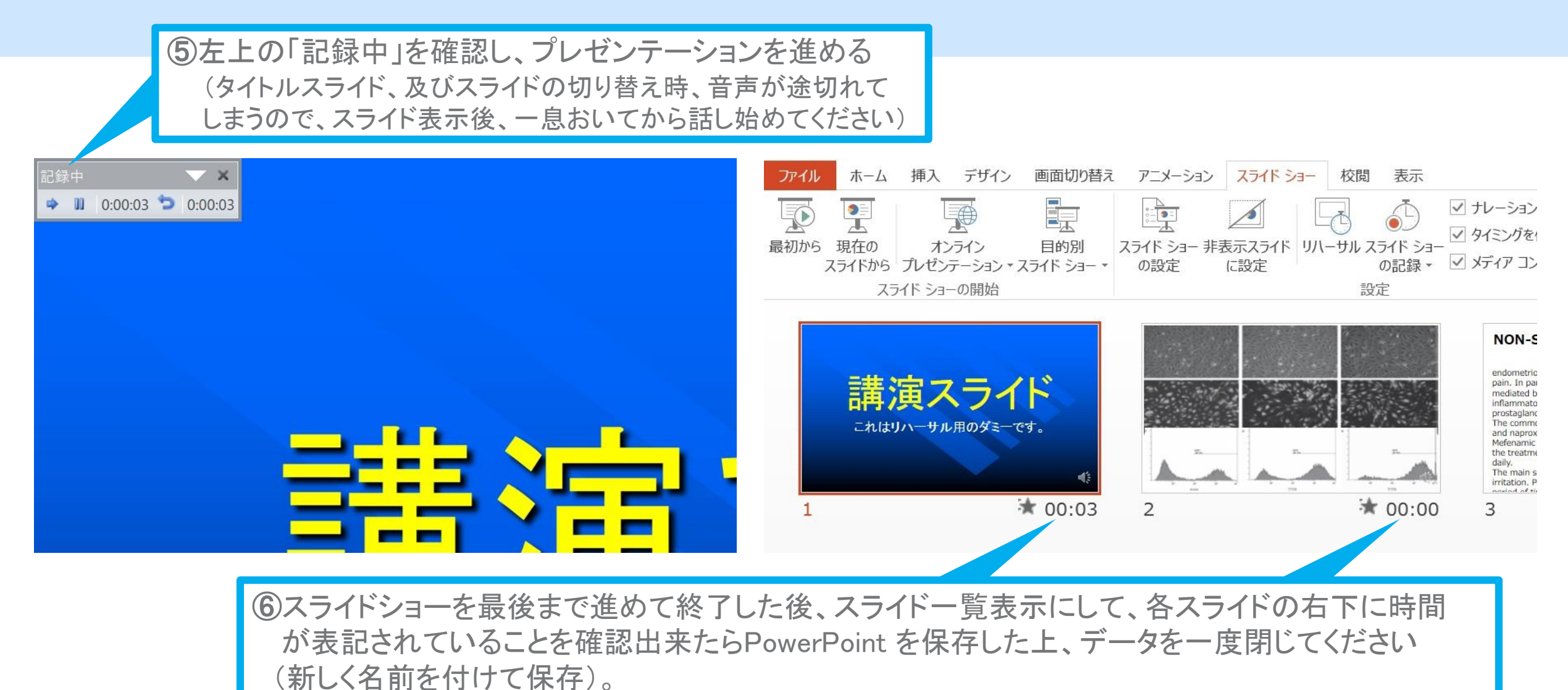

Copyright © 2021 Convention Linkage, Inc. All Rights Reserved. 17

かご確認ください。 問題があった場合、該当箇所から再度、記録を行ってください。

再度、保存したファイルを開き、スライドショーにして、音声やスライドのタイミング等に問題がない

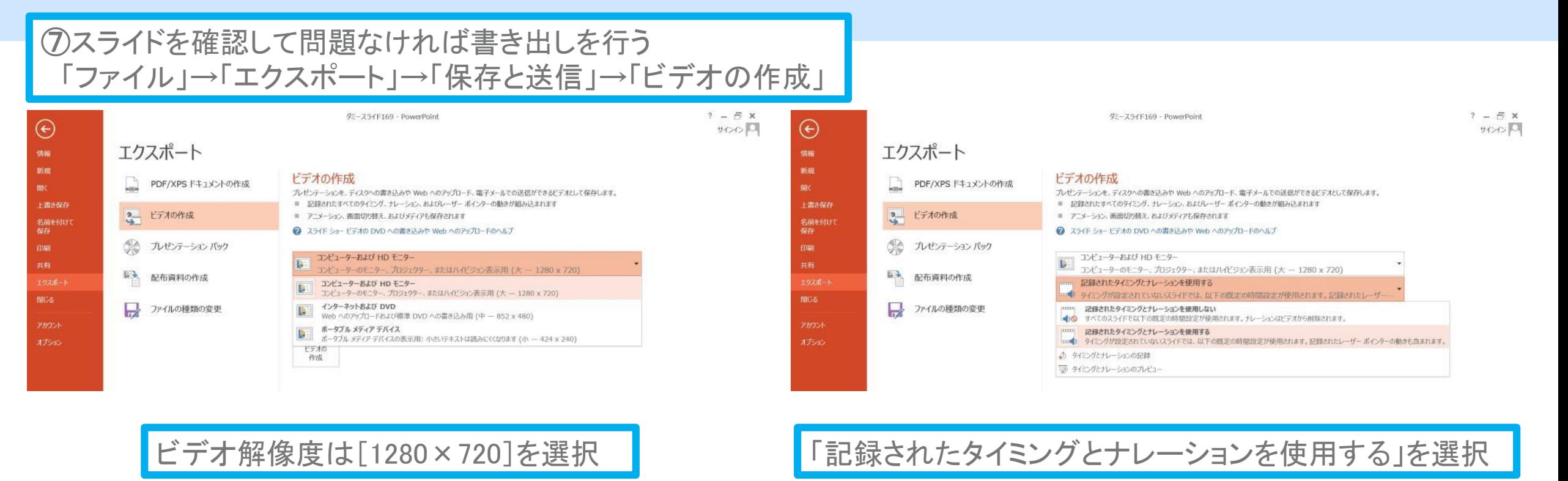

最後に、「ビデオの作成」をクリックすると、すぐに「名前を付けて保存」というウィンドウが現れます。 ファイル名を指定し、ファイル形式では[MP4形式]を選択します。 右下の「保存」をクリックすると、動画が作成され自動的に保存されます。

動画作成の進捗は、右下に表示されます。 ※20分のスライドショーからHD画質(1280×720)の動画を作成するのに約20分かかります。

#### <音声付き動画の作成方法>

## **Mac** PowerPoint for Mac 2019

## [Mac] PowerPoint for Mac 2019 Ⅰ.マイクの確認方法

「システム環境設定」→「サウンド」→「入力」をクリックし、入力デバイスが登録されてい ることを確認してください。

「選択した機器の設定」では試しに発声し、反応するか確認してください。

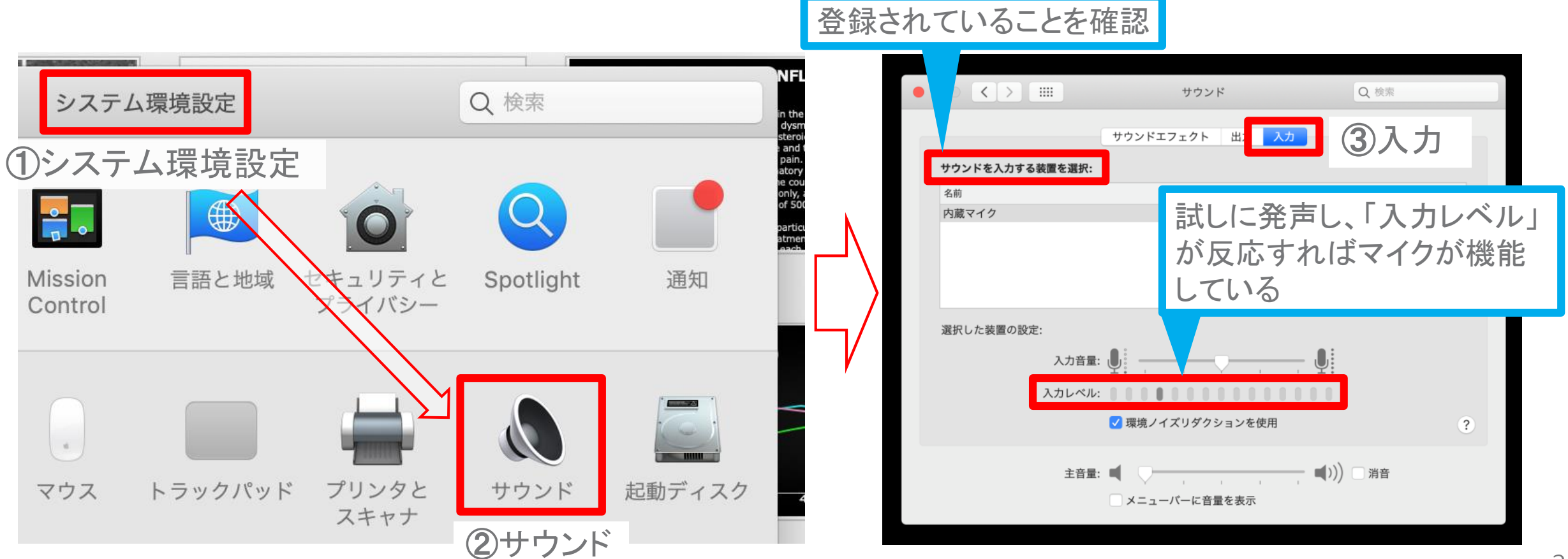

Copyright © 2021 Convention Linkage, Inc. All Rights Reserved.

## [Mac] PowerPoint for Mac 2019 Ⅱ. PowerPoint のマイク入力の確認

「システム環境設定」→「セキュリティーとプライバシー」→「プライバシー」→「マイク」を 選択し、PowerPointの項にチェックが入っていることを確認してください。

①システム環境設定

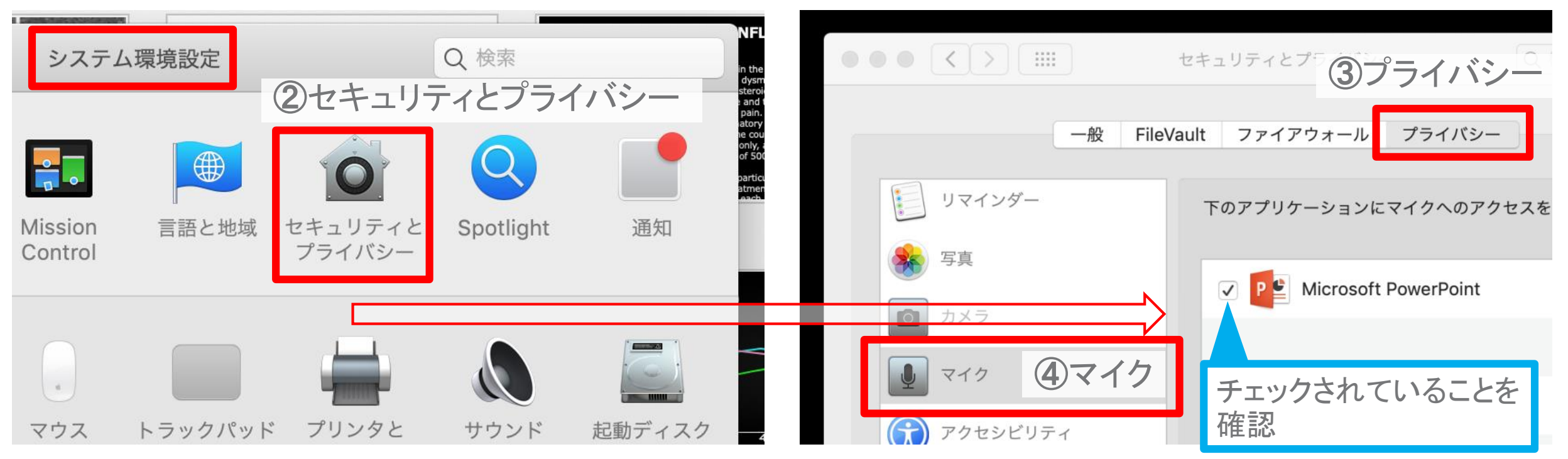

## $\text{II.}$  録音の準備  $\blacksquare$

PowerPointでスライドを開き、1枚目のスライドが選択されているかご確認ください。 「スライドショー」→「スライドショーの記録」をクリックすると、自動的に、画面がプレゼン の発表者ビューに切り替わり録音が開始されます。

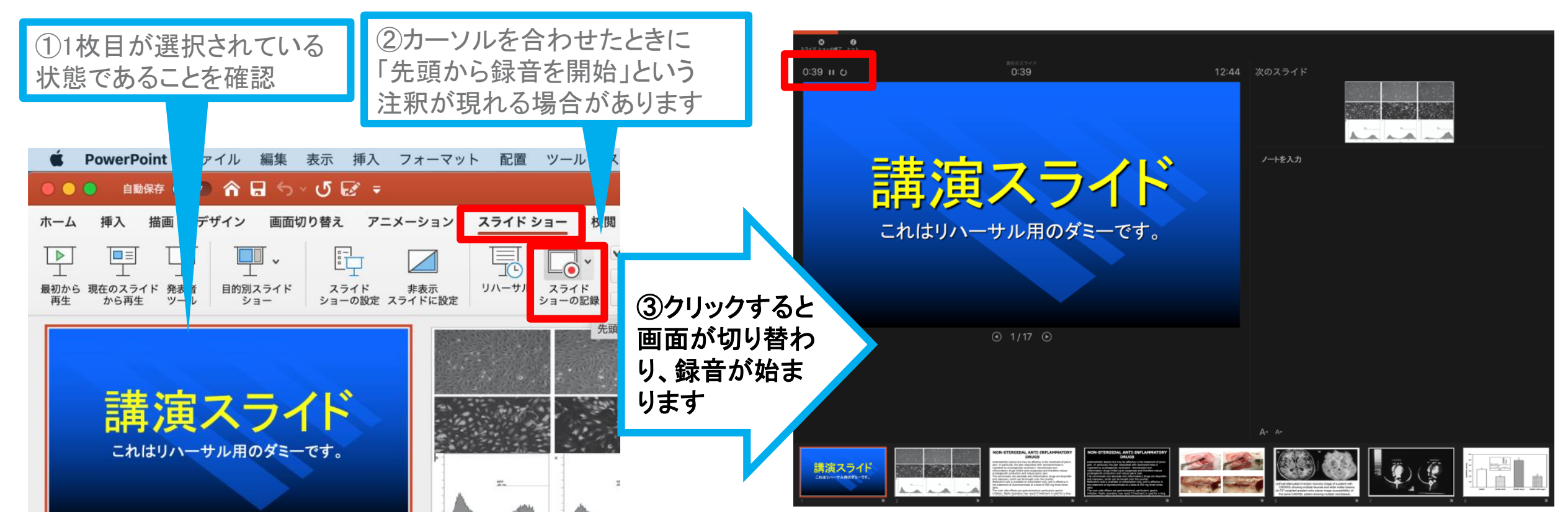

Copyright Ⓒ 2021 Convention Linkage, Inc. All Rights Reserved.

## Ⅳ.スライドショーの実施

通常通り、スライドショーを行ってください。

ペンやポインター等も使えますが、最終的に 動画で記録されるのは、スライドを送るタイミ ングと音声のみです。

タイトルスライド、及びスライドの切り替え時 には音声が途切れてしまう場合があります。

次のスライド表示後、一拍おいてから話し始 めてください。

また、記録中に前のスライドに戻ると、戻った スライドの録音が上書きされますのでご注意 ください。 メニューから、ペン、蛍光ペン、ポインターを

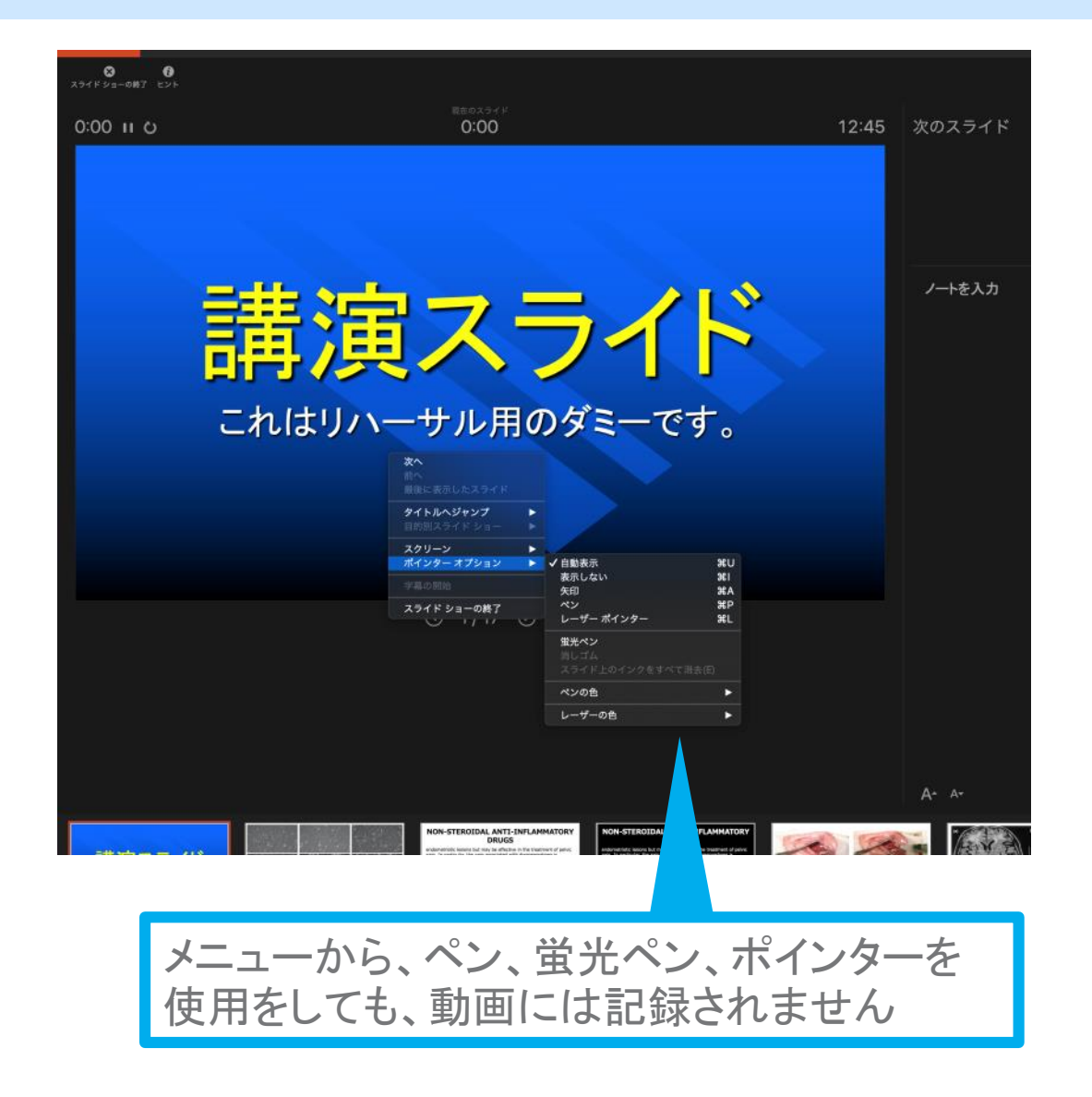

[Mac] PowerPoint for Mac 2019 Ⅴ.スライドショーの終了

#### スライドショーを終え、左上の「スライドショーの終了」をクリックすると「今回のタイミング を保存しますか?」という質問が表示されます。「はい」をご選択ください。

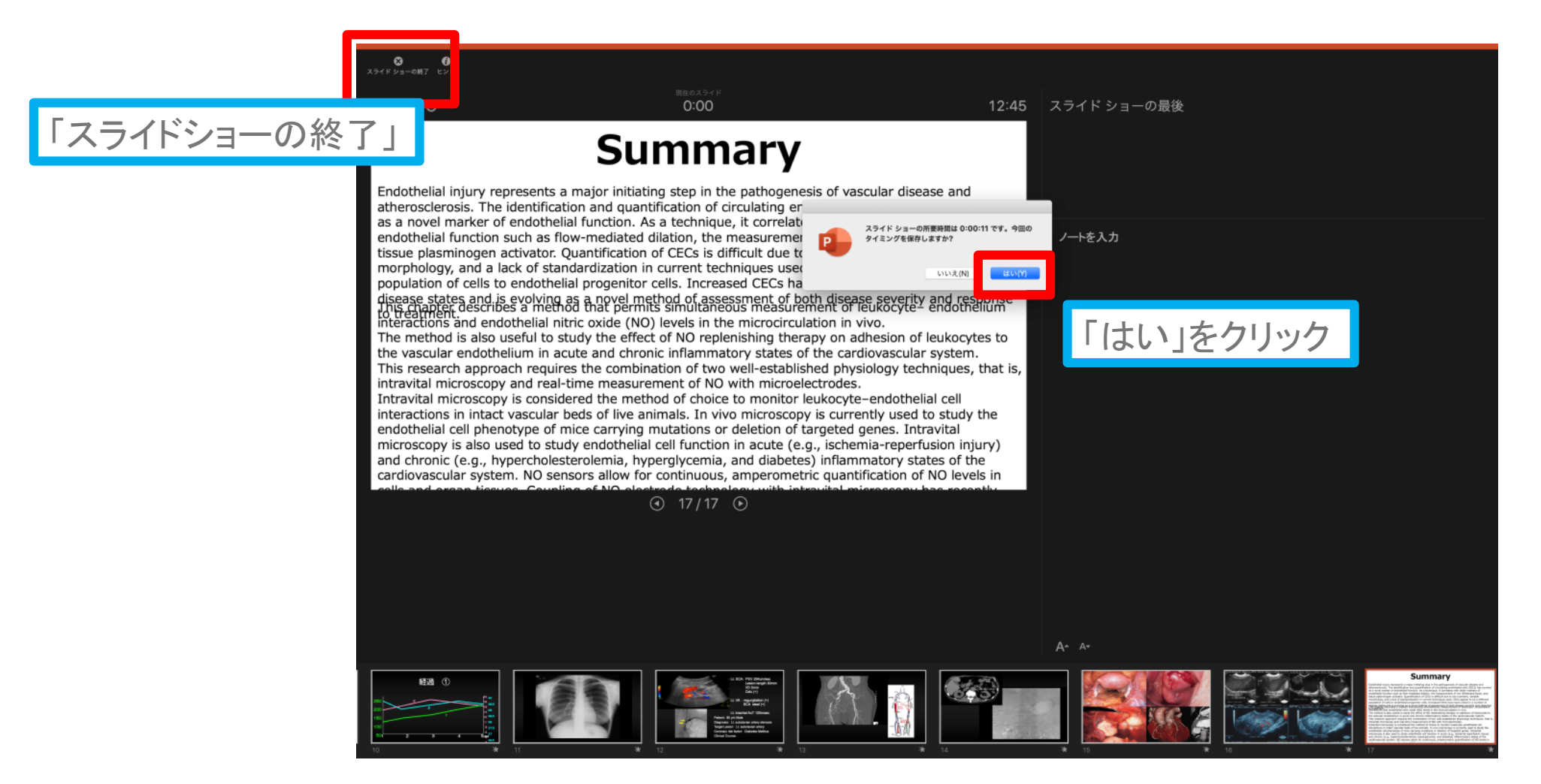

Copyright Ⓒ 2021 Convention Linkage, Inc. All Rights Reserved.

## $VI.$ 保存先の選択

「ファイル」→「エクスポート」をクリックすると、ウィンドウが現れます。ファイル名、保存先 を選択してください。ファイル形式で「MP4形式」を選択すると、詳細が設定できるようにな

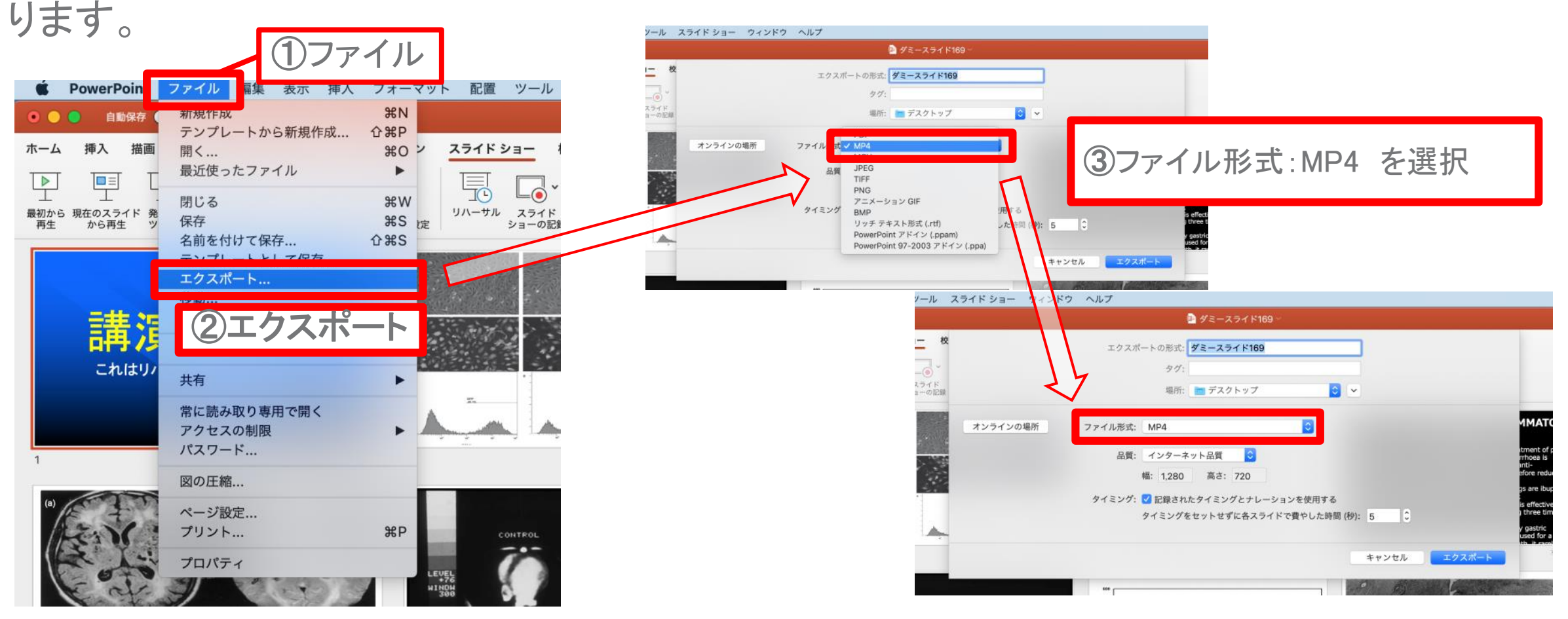

## Ⅶ.品質の選択、動画作成と保存

品質は「インターネット品質」を選択し「記録されたタイミングとナレーションを使用する」 にチェックがついていることを確認してください。 「エクスポート」をクリックすると、動画が作成され、自動的に保存されます。

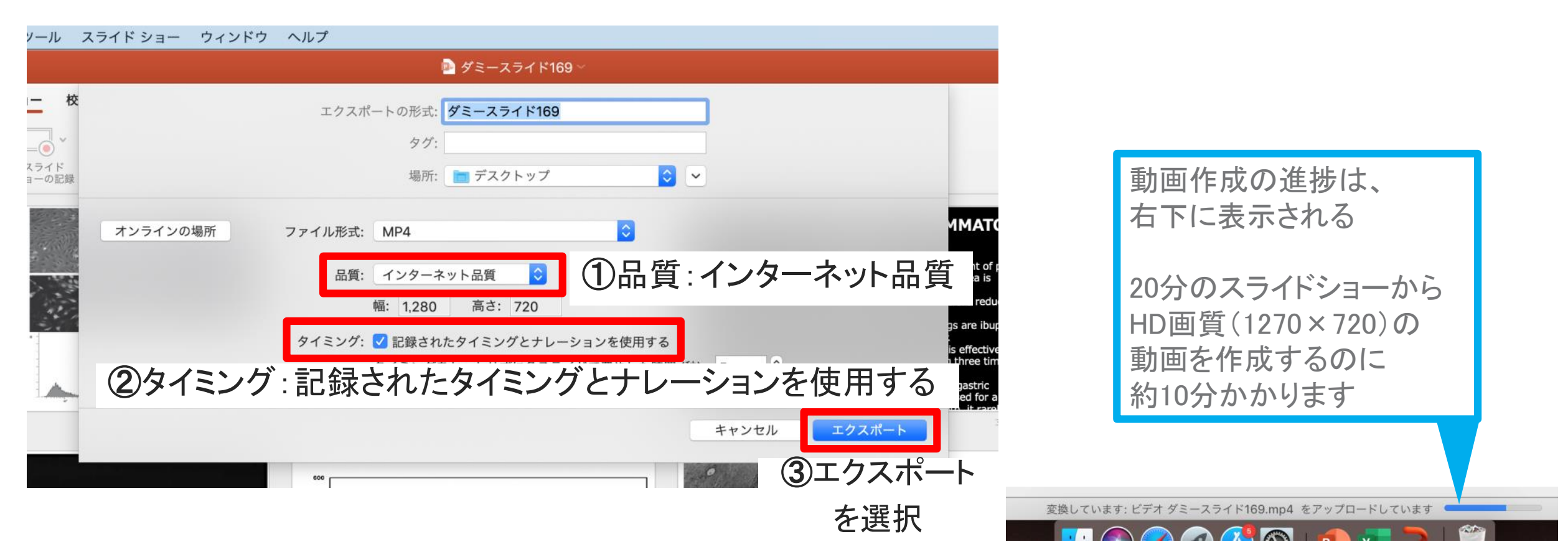

## <音声なし動画の作成方法> Windows共通

### PowerPointデータから動画(MP4ファイル)への変換方法

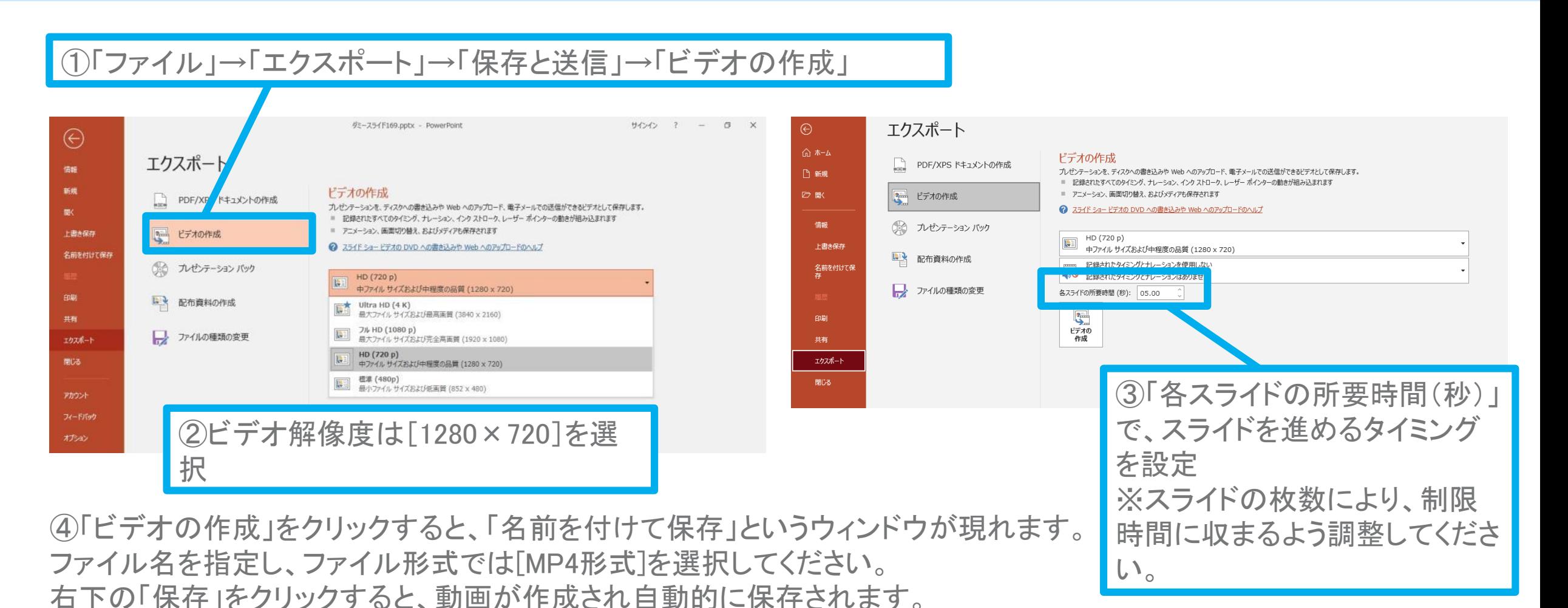

動画作成の進捗は、右下に表示されます。 ※20分のスライドショーからHD画質(1280×720)の動画を作成するのに約20分かかります。

Copyright Ⓒ 2021 Convention Linkage, Inc. All Rights Reserved.

#### <音声なし動画の作成方法>

**Mac** PowerPoint for Mac 2019

### PowerPointデータから動画 (MP4ファイル)への変換方法 Mac] PowerPoint for Mac 2019

「ファイル」→「エクスポート」をクリックすると、ウィンドウが現れます。ファイル名、保存先を選択してくださ い。ファイル形式で「MP4形式」を選択すると、詳細が設定できるようになります。

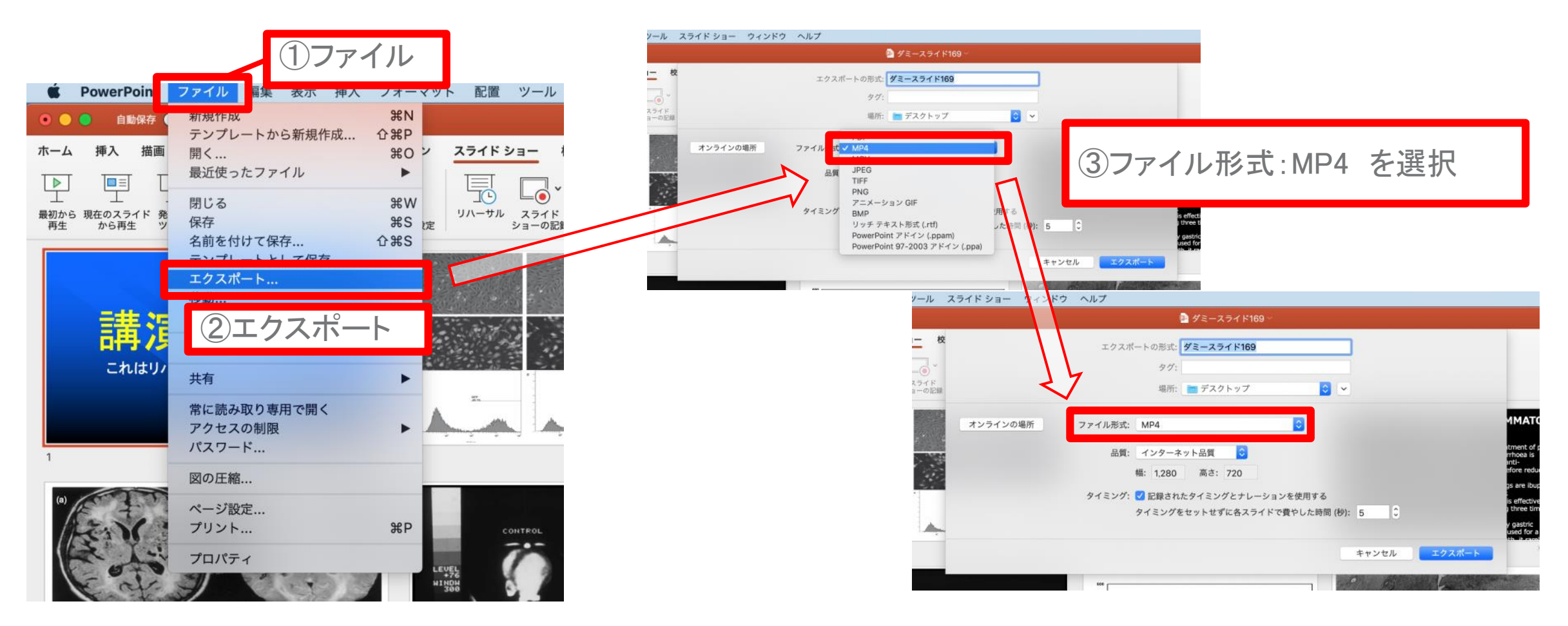

[Mac] PowerPoint for Mac 2019

#### PowerPointデータから動画(MP4ファイル)への変換方法

品質は「インターネット品質」を選択し、「記録されたタイミングとナレーションを使用する」のチェックを外し てください。「エクスポート」をクリックすると、動画が作成され、自動的に保存されます。

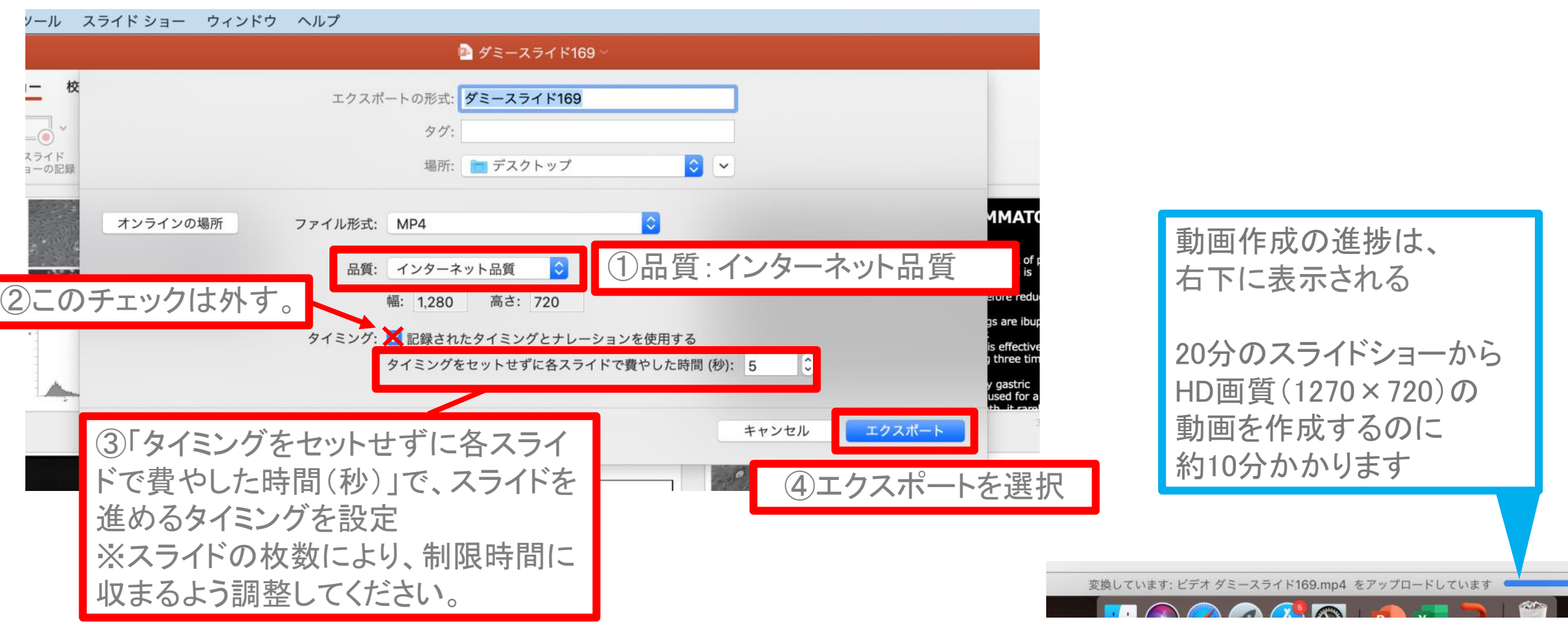